# **[Top](#page-0-1)**

# <span id="page-0-2"></span><span id="page-0-1"></span><span id="page-0-0"></span>**Editing with the Flight Path Editor (G10)**

As part of the process of refining survey data you may discover some line sections which are not satisfactory and which you would like to remove. For example, there may be some overlap between lines, or a pair of lines may pass too close to each other. Both of these situations may affect the quality of grids produced from the data.

The INTREPID Flight Path Editor displays a datasets positional information (ie; X and Y fields) graphically in plan view. This view of the positional data for a line dataset is referred to as the survey Flight Path. You can use the tool to delete unwanted sections of lines. This guided tour will demonstrate this flight path editing process.

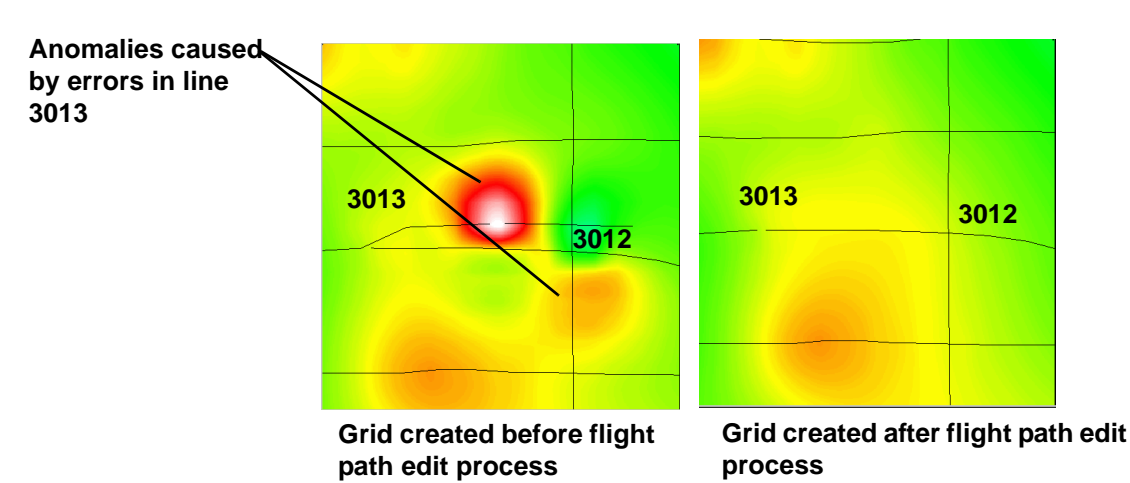

# **Overview**

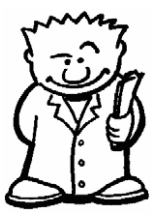

The INTREPID Flight Path Editor is one of the four INTREPID editors (Spreadsheet, Flight Path, Profile and Clip Line).

The Flight Path Editor enables you to examine the flight paths for a line dataset and:

- Perform data validation tests,
- Remove sections of lines not suitable for processing,
- Query field values by clicking data points on lines,
- Show noise in a spatial context.

### <span id="page-1-0"></span>**Reasons for trimming flight paths**

You may decide to trim flight paths for one of the following reasons:

- If a particular line was flown twice, and you wish to retain sections of both the original line and the second attempt, you can trim the unwanted sections of each line.
- Data presentation the data 'looks neater' with clipped flight lines.
- A flight path may have a section that you know contains errors. If you remove this section of the flight path you will obtain better results.
- When flight paths overlap, cross over or pass too close to each other there may be data points from both lines within the bounds of a grid cell. INTREPID will normally use the closest data point to the centre of the cell. You can decide which line provides the data point value for the grid cell by trimming the flight path of the line that you do not require.

## **Guided tour dataset areas that need editing**

The following illustrations show two locations in the **ebagoola\_S** dataset that require editing.

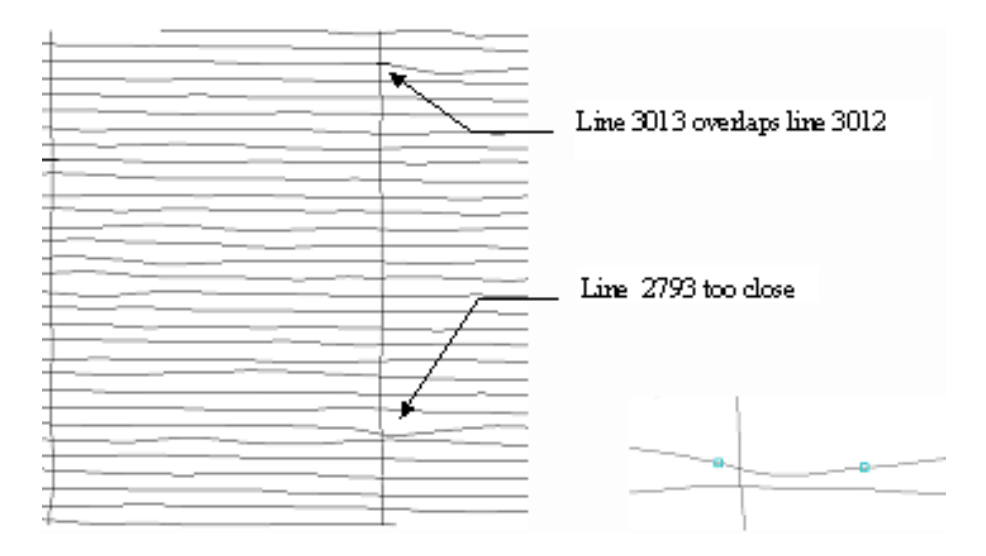

**Note:** Extra arrow required from 'too close' to enlargement

#### <span id="page-2-0"></span>**Deciding which line to clip in an overlap area**

Before proceeding with the editing process we need to decide whether to remove the end of line 3012 or 3013.

In a grid produced from the data the area where lines 3012 and 3013 overlap has a small steep anomaly suggestive of spikes. We used the Profile Editor to examine the **smooth\_mag** field in the region where lines 3012 and 3013 overlap. We found spikes in line 3013 in the overlap region. This shows us that line 3012 contains more accurate data, and that we should remove the end of line 3013.

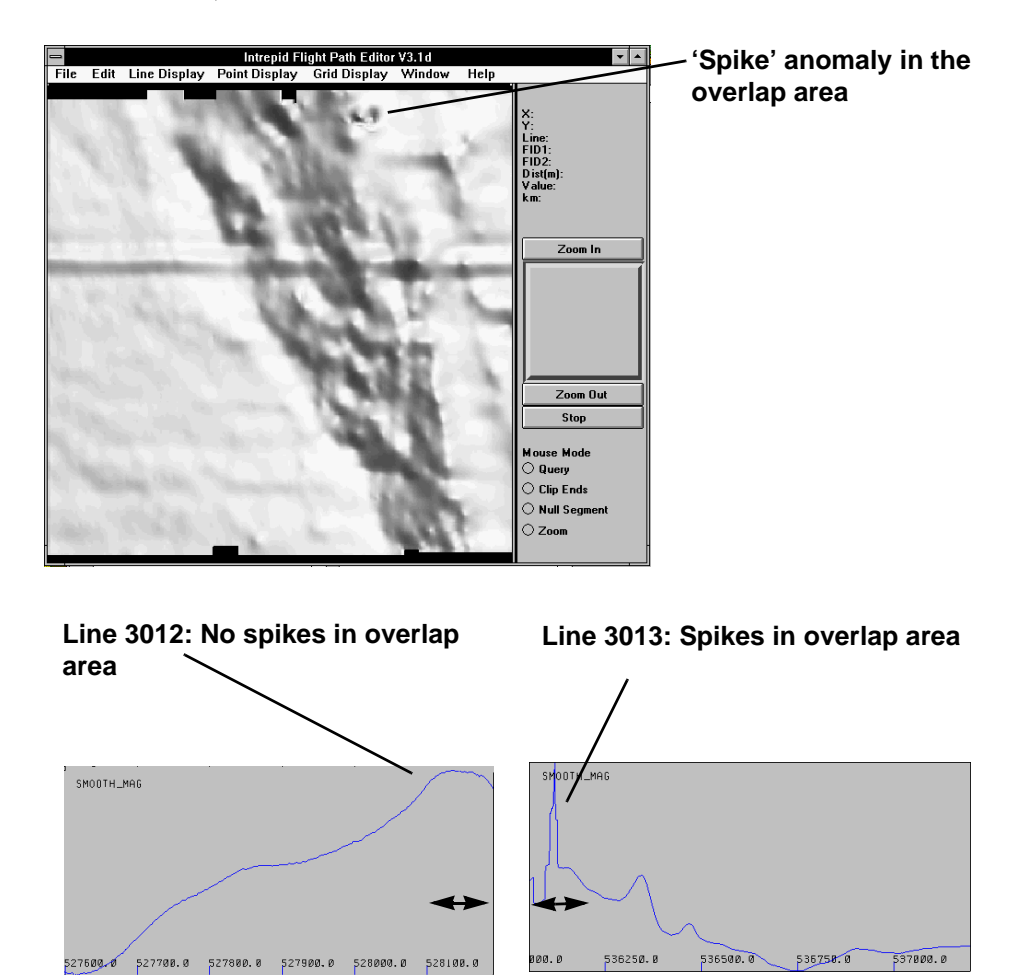

*Tip: The above illustrations of the line profiles have different scales, set automatically so that each profile will be clearly displayed. The spikes in line 3013 could alternatively be removed using the Profile Editor. It is still advisable, however, to trim the ends of overlapping lines.*

### <span id="page-3-0"></span>**Context of this guided tour**

**In the context of your data processing cycle**, this tour represents an important first or second step in processing a set of newly imported data. You should perform this process in conjunction with removal of noise and spikes using the Profile Editor.

#### **Location of sample data for Guided Tours**

We provide two complete sets of sample datasets, one in INTREPID format and one in *Geosoft* format. INTREPID works equally well with both formats. When you want to open a dataset, navigate to the directory containing the required data format.

Where *install\_path* is the path of your INTREPID installation, the project directories for the *Guided Tours* sample data are *install\_path***\sample\_data\guided\_tours\intrepid\_datasets** and

*install\_path***\sample\_data\guided\_tours\geosoft\_datasets**.

For example, if INTREPID is installed in **C:\Program Files\Intrepid\Intrepid4.2.1452**, then you can find the INTREPID format sample data at **C:\Program Files\Intrepid\Intrepid4.2.1452\sample\_data\ guided\_tours\intrepid\_datasets**

This is the default location for the sample data. If you have installed INTREPID normally, the data resides there. If you have installed INTREPID elsewhere, the exercises will work just as well. Just use the appropriate pathnames.

For more information about installing the sample data, see "Sample datasets installing, locating, naming" in INTREPID Guided Tours Introduction (G01)

For a more detailed description of INTREPID datasets, see Introduction to the INTREPID database (G20). For even more detail, see INTREPID database, file and data structures (R05).

### **Should you complete this guided tour?**

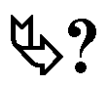

This guided tour is intended for intermediate level users. Its process is more complex than that of an introductory level tour and its instructions are less detailed. If you are a beginner or wish only to have a brief overview of INTREPID's capabilities, you can omit this guided tour. Omitting this guided tour will not affect your understanding of later tours. Trimming flight paths is, however, an important process in refining geophysical data. You should note that INTREPID includes a tool for this process.

# <span id="page-4-0"></span>**What you will do**

# **Flowchart Summary**

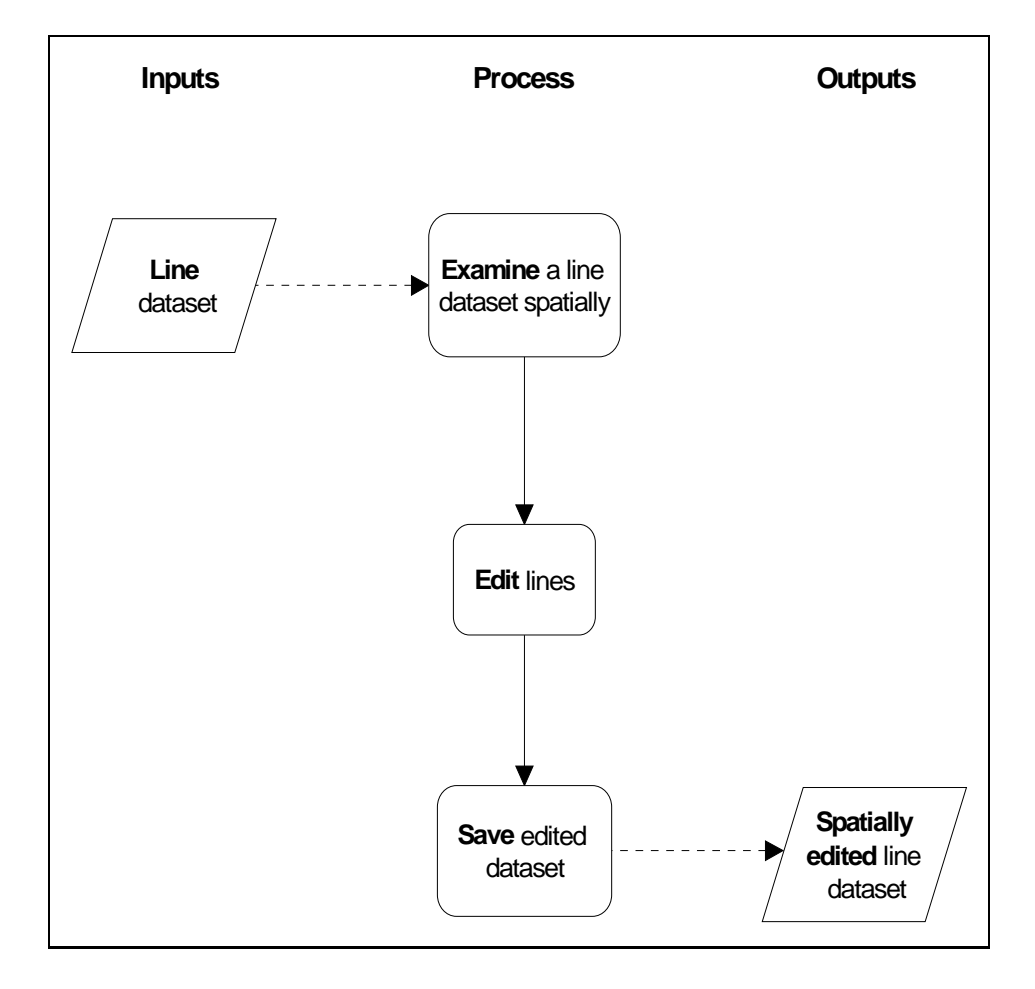

# <span id="page-5-0"></span>**Steps to follow**

*Launch the Flight Path Editor*

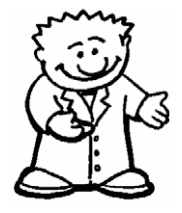

**1** *Start the Project Manager. Navigate to the directory* 

*install\_path***\sample\_data\guided\_tours\intrepid\_datasets***. Start the Flight Path Editor. Choose* **File > Load Line Dataset***. When the Load Dataset prompt appears, select the line dataset* **ebagoola\_S***.*

See Locating datasets, viewing statistics, launching tools (G02) for instructions about navigating to different directories.

Choose **Flightpath\_Editor** from the **Editors** menu. After opening the dataset **ebagoola\_S,** it displays the flight line data in the **Flight Path Editor** window.

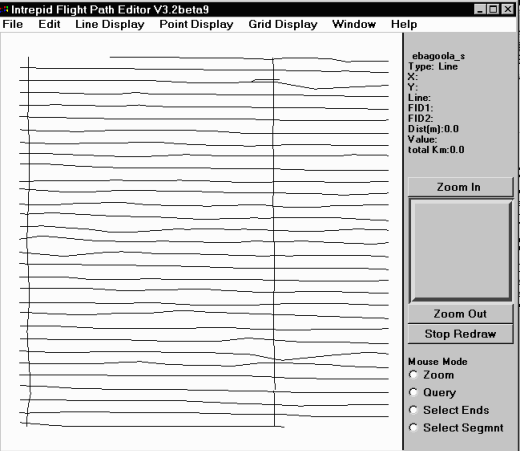

*Tip: We have modified colours in the following line dataset illustrations so they will print more clearly. The normal display colours for the Flight Path Editor are white lines on a grey background.*

### **Removing the end of a line where it overlaps another line**

You will remove the part of line 3013 that overlaps line 3012.

**2** *Zoom in to the region where lines 3012 and 3013 overlap.*

Select **Zoom** mouse mode. Use the mouse to define a small rectangular region around the overlap area. Move the mouse pointer to the top left corner of the zoom area. Hold down the left button and drag diagonally across to the lower right corner of the zoom area (i.e., 'rubber band stretch' a rectangular zoom area). Release the mouse button.

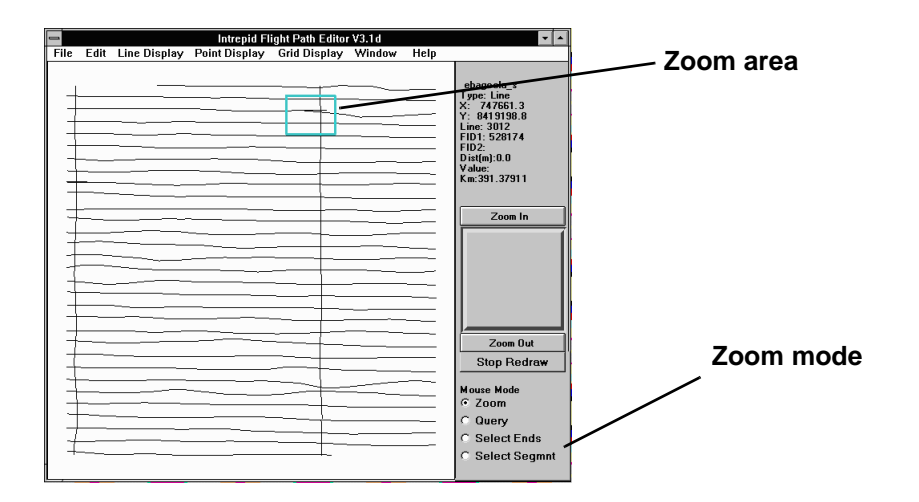

*Zoom in to the problem line overlap area*

<span id="page-6-0"></span>INTREPID will zoom the display in to the region you defined. You should be able to see where the lines overlap. If you can't see well enough, repeat the process to zoom in a little more if necessary, or zoom out (choose **Zoom Out**) and try again.

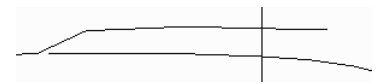

#### *Query the data* **3** *Select Query mouse mode and determine which line is 3013.*

Select **Query** mouse mode. Select several points in the overlap area and observe the line number reported, until you have identified lines 3012 and 3013.

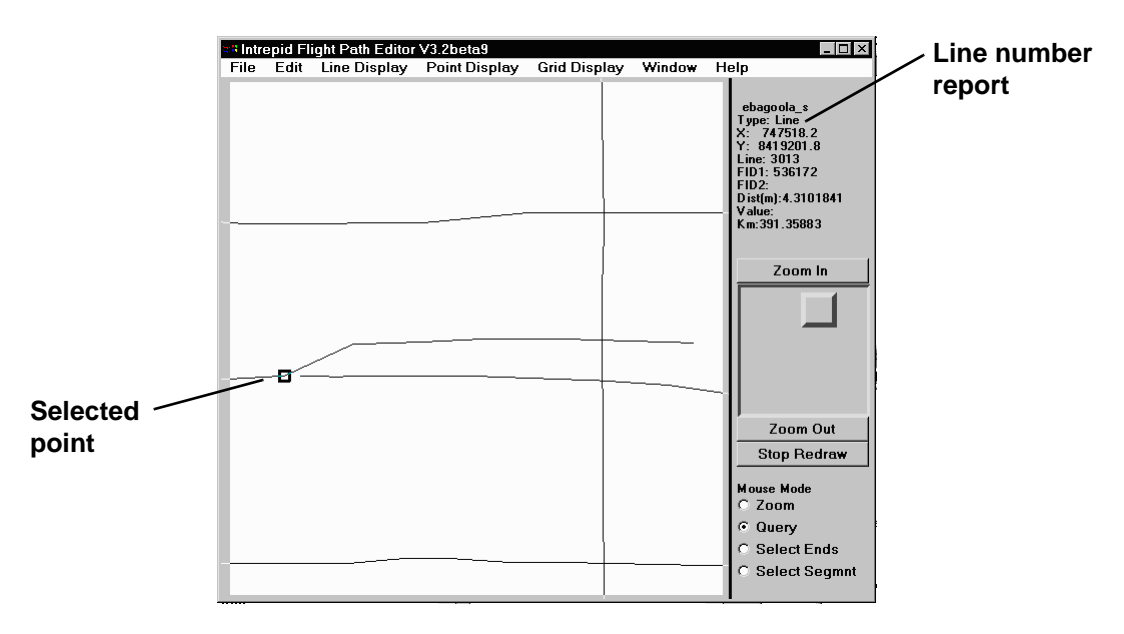

**Note:** If the subsampling interval is set to 1, line 3013 may have a different shape as shown below. To make it appear as in the guided tour illustrations, choose **Display Subsampling** from the **Line Display** menu and change the subsampling interval to 10. Choose **OK**.

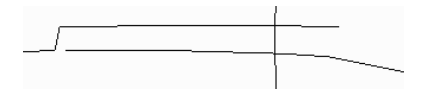

<span id="page-7-0"></span>*Choose the line end segment to be clipped*

**4** *Choose Select Ends mouse mode and select a point on line 3013 level with the end of line 3012.*

Choose **Select Ends** mouse mode. Choose (click) a point on line 3013 level with the end of line 3012. Check in the **Reports** area that you have, in fact, selected a point on line 3013. The fiducial value for the point should be approximately 536172.

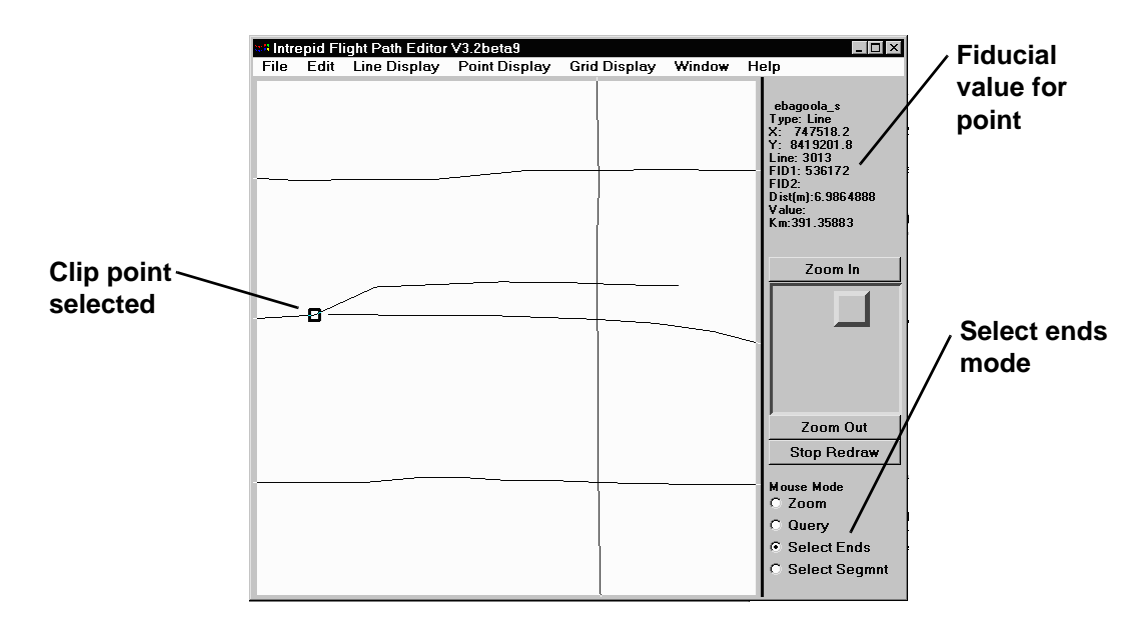

#### *Clip the unwanted line end segment*

**5** *Delete the unwanted segment of line 3013* Choose **Delete End/Segment** from the **Edit** menu.

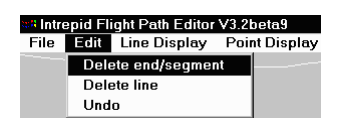

INTREPID will delete the unwanted segment of line 3013 and display the deleted segment in a different colour.

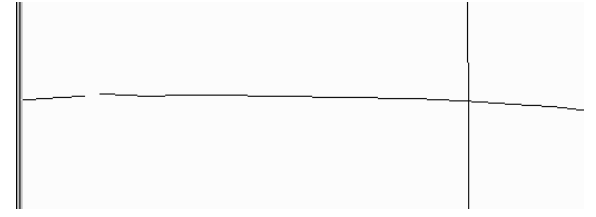

*Zoom out* **6** *Zoom out so that you can view the full dataset.* 

Select **Zoom** mouse mode. Choose **Zoom Out** repeatedly until INTREPID displays the whole dataset again.

<span id="page-8-0"></span>*Zoom in to the region where the lines are too close*

#### **Removing a segment of a line where it passes too close to another line**

You will remove the segment of line 2793 that passes too close to the adjacent line on the Southern side of it (line 2781).

**7** *Zoom in to the region concerned.*

Define a zoom area as you did in step 2.

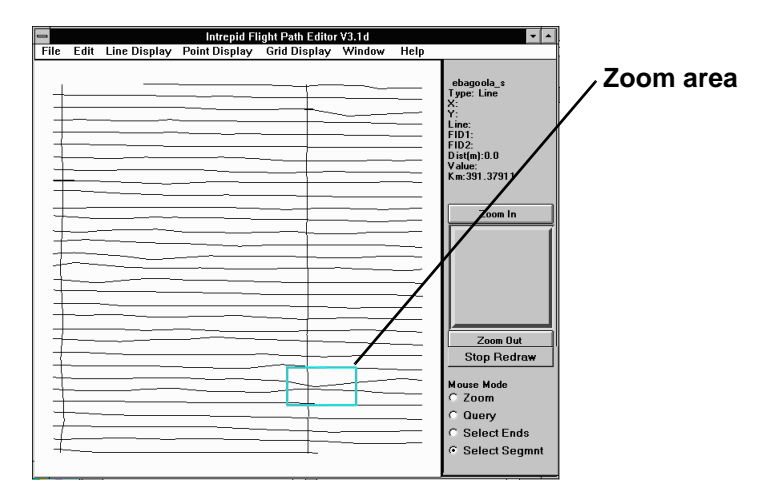

#### *Choose the line segment to clip*

**8** *Choose a point at each end of the segment to be removed.*

Choose **Select Segment** mouse mode. Choose (click) a point at each end of the segment to be removed. If you make a mistake simply repeat the process until you are satisfied with your choices. INTREPID reports the fiducial counts of the first and second points under the headings **FID1** and **FID2**.

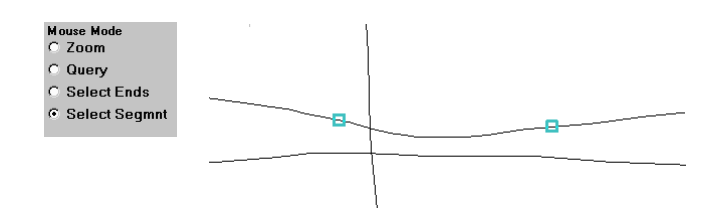

*Clip the unwanted line segment*

**9** *Delete the unwanted line segment.*

Choose **Delete Segment** from the **Edit** menu. INTREPID will delete the segment and display the display the deleted segment in a different colour.

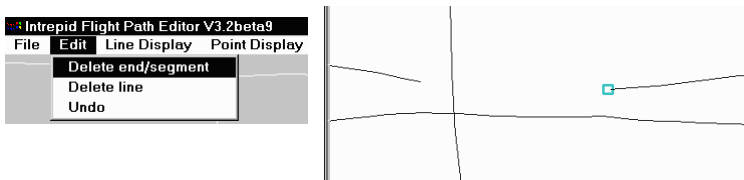

#### **Saving your results and using them as the new X and Y fields.**

<span id="page-9-0"></span>*Save the edited X and Y fields*

**10** *Save the edited flight path information (X and Y fields) as* **x\_trim1** *and* **y\_trim1***.* From the **File** menu choose **Save Output X and Y fields**.

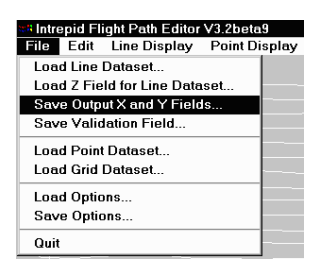

INTREPID displays the **Save X** dialog box. Ensure that the current directory is *install\_path***\sample\_data\guided\_tours\intrepid\_datasets \ebagoola\_S**. Specify the name **x\_trim1** inside the **ebagoola\_S** dataset directory then choose **OK**.

INTREPID displays the **Save Y** dialog box. Specify the name **y\_trim1** inside the **ebagoola\_S** dataset directory then choose **OK**.

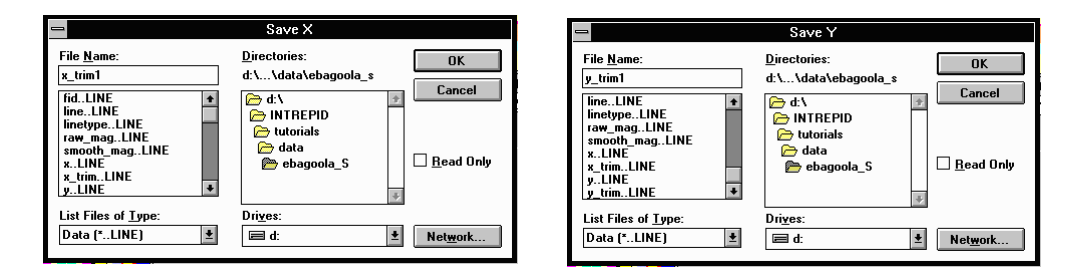

*Exit and go to the Project Manager*

**11** *Exit from the Flight Path Editor, return to the Project Manager and select the dataset just edited.*

From the **File** menu choose **Quit**. Click in the Project Manager window. Select (click) the **ebagoola\_S** dataset.

<span id="page-10-0"></span>*The Project Manager can switch the dataset to the new X and Y fields*

**12** *Observe how you can use the Project Manager to respecify the X and Y aliases as*  **x\_trim** *and* **y\_trim***.*

This step refers to the solution fields **x\_trim** and **y\_trim** we have provided which are identical to **x\_trim1** and **y\_trim1**.

At this stage the 'nominated' geographic location fields for the dataset are still **x** and **y**. If you wish to adopt the new **x\_trim** and **y\_trim** as the 'preferred' geographic location fields, you can simply change them in the fields panel of the Project Manager.

In the Project Manager, the **Alias** list displays the fields which already have assigned alias names.

Click in the **Alias** column of the Project Manager. A list of reserved alias fields will appear. By simply clicking on the **Alias** column next to x\_trim, you can re-assign the **X** alias to **x\_trim**.

You can then de-assign the **X** alias by clicking **Alias** and choosing the blank entry.

Repeat the process for the **Y** alias and the **y**  $\text{trim}$  field.

Throughout the INTREPID tools the selected geographic location fields are identified using the **X** and **Y** aliases. The Project Manager enables you to assign geographic location field names to these aliases. Whenever an INTREPID tool processes this dataset it will use the geographic location fields you assign here. To assign a new field to an alias, choose the corresponding alias button, then select the field you require from the file chooser dialog box.

*Tip: By not changing the X and Y aliases on this occasion you leave the*  **ebagoola\_S** *dataset ready for others to go through the guided tour. From this point onwards in the guided tour case study you will be using* **ebagoola\_ST***, a copy of* **ebagoola\_S** *which uses a set of trimmed flight paths.*

### **Viewing the results of the flight path editing process in a grid**

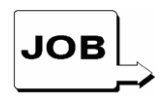

*You can specify the input, output and parameters for creating the grid in this stage of the guided tour using the job file* **ch11\_2.job***. If you wish, start the Gridding tool and load the job file as described in "Task specification (job) file short cuts" in INTREPID Guided Tours Introduction (G01). Choose Apply. The Gridding tool will create the desired grid. Continue from Step 14.*

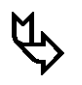

*Grid from the trimmed dataset then examine the grid*

**13** *(Optional:) Create a grid dataset called* **smooth\_grid\_t1** *from the* **smooth\_mag** *field of the* **ebagoola\_ST** *dataset.* 

Recall the instructions in Creating grids (G07) for creating grid datasets.

<span id="page-11-0"></span>

**14** *(Optional:) Use the Windows Visualisation Tool or UNIX Visualisation tool to compare the grid created from untrimmed flight paths (***smooth\_grid***) with a grid created from trimmed flight paths (***smooth\_grid\_t***) (identical to*  **smooth\_grid\_t1** *you created).*

**Note:** you will use the **ebagoola\_ST** dataset (which has trimmed flight paths) from now on in these tours.

Recall the instructions in The Visualisation tool (G05) for viewing these datasets.

*Tip: You can launch two copies of the tool, load a different grid into each one and place them side by side on the screen for best comparison. The following illustration 'before and after' pictures of the parts of the dataset affected by the errors in line 3013.*

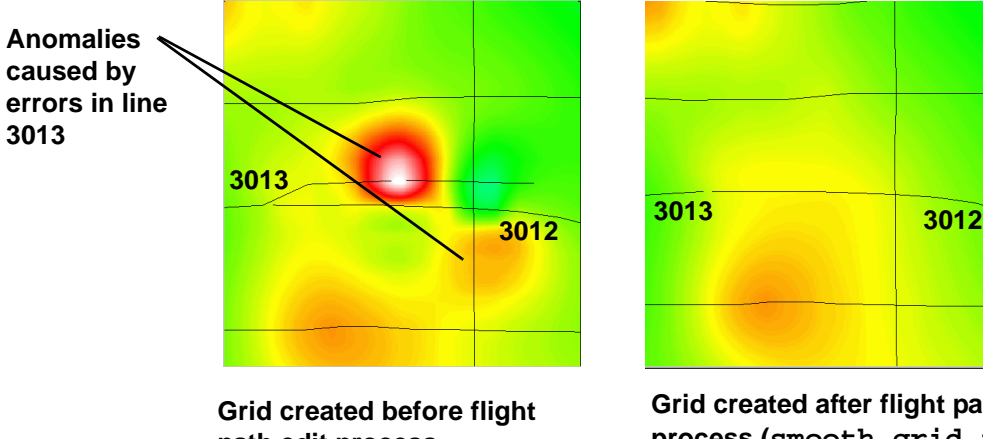

**path edit process (smooth\_grid) using original geolocation fields x and y**

**Grid created after flight path edit process (smooth\_grid\_t) using trimmed geolocation fields x\_trim and y\_trim**

# **Key points for this guided tour**

In this guided tour you have used the Flight Path Editor to:

- View a line dataset spatially,
- Interrogate data points and report field values,
- Correct spatial problems by removing line segments.

The Flight Path Editor can also:

• Perform a variety of quality control validation checks on your data.

# **Frequently Asked Questions**

### *Q : Can I get hard copy from the quality control validation components of this tool?*

*A : Yes. The INTREPID Flight Path Editor enables you to save the validation field as a new Signal field. You can print this field using the Hard Copy Composition tool. (See Map composition (G17)*

#### *Q : Can I view noise in a spatially located display?*

*A : Yes. You can display noise profiles of line datasets with the Flight Path Editor.*

### *Q : Can I automatically trim lines that have gross navigation errors?*

*A : Yes, the Clip Line tool is designed to automate this process.*

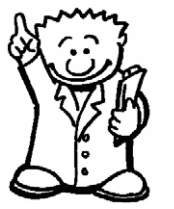